# **SEDAS NETWORK INSTALLATION INSTRUCTI**

### **Notes:**

1. The installation of network SEDAS entails three parts: a) A server installation, b) an optional database installation, and c) workstation installations on each of the client machines. The program will not function if th 2. Users running Windows NT, 2000, or XP on their client machines must login with Administrator permissions to complete the client installation. The installation makes necessary changes to the system. If the user is prompt

3. If you have a previous version of SEDAS (or SENS) already on your computer, blease use Control Panel - Add/Remove Programs to uninstall the old program. This will ensure that data files created with earlier versions of

intact. Once this is complete, please proceed with the following instructions for installation. 4. All workstations must have Microsoft Internet Explorer version 4.01 or higher installed. **Server Installation**

1. Before beginning the Installation process, create a common mapped drive to the folder where you will be installing the server files.

Note: The mapped drive letter must be available to all subsequent workstations where SEDAS will be installed. These workstations must use the same drive letter mapped to the same location and level as the mapped drive for

4. The STATISTICA installation screen will appear. Click on Install STATISTICA.

5. The Welcome screen will appear. Click the Next button.<br>6. In the CD Key / Net ID dialog, enter the CD key and Net ID in the appropriate boxes. You will find the keys on a sticker on the back of the CD case, below the se

7. In the Date Code dialog, enter the Date Code. You will find the code on a sticker on the back of the CD case. Click Next to continue.<br>8. In the Date Code dialog, enter the Date Code. You will find the code on a sticker

14. In the Network Path - License File dialog, you will be prompted for the location to place the STATISTICA licensing configuration file. This is the licensing file that will keep track of how many workstations are instal

16. After the files have been copied to your machine, you should then receive a message stating that the installation is complete. Click Finish to complete the server installation process.

## **Database Setup**

Note: If you choose to install to SQL Server, Oracle, or any DBMS other than Access, you must create a database on which to place the SEDAS schema. The user permissions for installing to this database must be such that the

If the database install process fails at any point, it is necessary to return the system to the state in which it was before the Database Setup began, i.e. no schema or data written or database connectivity information wil

installation process has completed successfully.<br>1. Ensure that no other programs are running.<br>2. Locate the Database Setup folder by selecting the drive letter where the Server files were installed.

3. Double-click the Setup.exe file located in the Database Setup folder.

4. The Database Setup screen will appear. It will first prompt you to choose the type of installation: either create a new SEDAS database, or use an existing SEDAS database.<br>5. Select the Database Management System of your

# A. Access

Create New: If you choose to install to Access Database, in the Select Destination Folder Dialog, specify the path where this database will be installed. To install to the default location, click Next. To install to a diff

another destination, and click Next.<br>Setup will then create the database, Sedas.mdb, in the specified location using the SEDAS schema. If a previous Sedas.mdb existed in the specified location, setup will create a backup o

Use Existing: If you choose to install to Access Database, in the Select Destination Folder Dialog specify the path where this database is located. Click Browse to select the path to the existing database. The path will be Once the appropriate path is defined, click Next. B. SQL Server

Create New: If you choose to install to SQL Server Database, in the Data Link Properties Dialog - Provider tab, select the Microsoft OLE DB Provider for SQL Server, and click Next.

In the Data Link Properties Dialog, on the Connection tab, enter or select the server name where the SQL Server Database is located, enter the information required to gain access to the server, and select the database on t and try again

Use Existing: If you choose to install to SQL Server Database, in the Data Link Properties Dialog, on the Provider tab, select the Microsoft OLE DB Provider for SQL Server, and click Next.

In the Data Link Properties Dialog - Connection tab, enter or select the server name where the SQL Server Database is located, enter the information required to gain access to the server, and select the database on the ser again. C. Oracle

Client version 8.01 or less

Create New: If you choose to install to Oracle Database, in the Data Link Properties Dialog, on the Provider tab, select the Microsoft OLE DB Provider Oracle, and click Next.<br>In the Data Link Properties Dialog, on the Conn information is correct. If the test connection is successful, click OK to apply the connection information. If the test is unsuccessful, verify that the connection information is correct and try again.

Use Existing: If you choose to install to Oracle Database, in the Data Link Properties Dialog, on the Provider tab, select the Microsoft OLE DB Provider Oracle, and click Next.<br>In the Data Link Properties Dialog, on the Co

Client version 8.1 or greater<br>Create New: If you choose to install to Oracle Database, in the Data Link Properties Dialog, on the Provider tab, select the Oracle Provider for OLE DB, and click Next.<br>In the Data Link Proper test connection is successful, click OK to apply the connection information. If the test is unsuccessful, verify that the connection information is correct and try again.

Use Existing: If you choose to install to Oracle Database, in the Data Link Properties Dialog, on the Provider tab, select the Oracle Provider for OLE DB, and click Next.<br>In the Data Link Properties Dialog, on the Connecti

D. If you choose to install to another database, please contact StatSoft for Technical support. 6. You should then receive a message stating that the installation is complete. Click Finish to complete the installation process.

**Workstation Installation**

### 1. Ensure that no other applications are running.

2. Before beginning the Installation process for the workstation, create a common mapped drive to the location where the server files were installed.<br>Note: The mapped drive on the workstation must be the same drive letter

4. The welcome screen will appear. Click Next.

5. Read the software license agreement, and then click Yes if you agree with the terms and wish to continue the installation process.<br>6. To install to the default destination, click Next on the Select Destination Folder di

8. Select either Typical Setup or Custom Setup, then click Next. Typical Setup will install SEDAS with the most common options; this is recommended for most users. If you choose Typical Setup, you will be given the option

11. If the workstation's system files need to be updated, you must restart your computer to finish the installation process. Click Finish on the Setup Complete dialog.<br>12. SEDAS requires Microsoft Data Access Components (M you computer once more.<br>13. If you chose to do a Custom Setup in step 8, you will be prompted for the SEDAS data source file. This file, which is created by the Database Setup, contains the necessary configuration informat

database. The dialog defaults to the setup path. Click Next to continue and create the ODBC connection to the SEDAS database.<br>14. After the installation process has been completed, you will see the STATISTICA program grou **Uninstalling**

To completely remove STATISTICA from each workstation, run the Add/Remove Program option found in the Windows Control Panel. To completely remove STATISTICA from the server, delete the folder containing the program files a

Repairing<br>To repair your existing installation of STATISTICA, run the Add/Remove Program option found in the Windows Control Panel. Then, choose Repair, and click Next. This will reinitialize all of your user information a

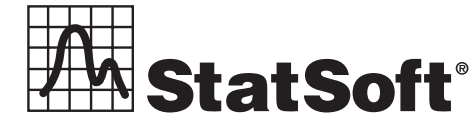

**2300 East 14th Street** z **Tulsa, OK 74104** z **USA** z **(918)749-1119** z **Fax: (918)749-2217** z **e-mail: info@statsoft.com** z **www.statsoft.com**

Australia: StatSoft Pacific Pty Ltd. Brazil: StatSoft South America Ltda. Czech Republic: StatSoft Czech Rep. s.r.o France: StatSoft France Germany: StatSoft GmbH

Hungary: StatSoft Hungary Ltd. Israel: StatSoft Israel Ltd. Italy: StatSoft Italia srl Japan: StatSoft Japan Inc. Korea: StatSoft Korea

Netherlands: StatSoft Benelux BV Poland: StatSoft Polska Sp. z o.o. Portugal: StatSoft Iberica Ltda. Russia: StatSoft Russia Singapore: StatSoft Singapore

S. Africa: StatSoft S. Africa (Pty) Ltd. Spain: StatSoft Espana Sweden: StatSoft Scandinavia AB Taiwan: StatSoft Taiwan UK: StatSoft Ltd.